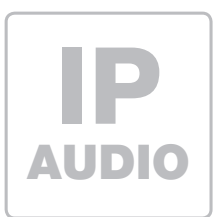

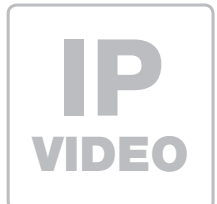

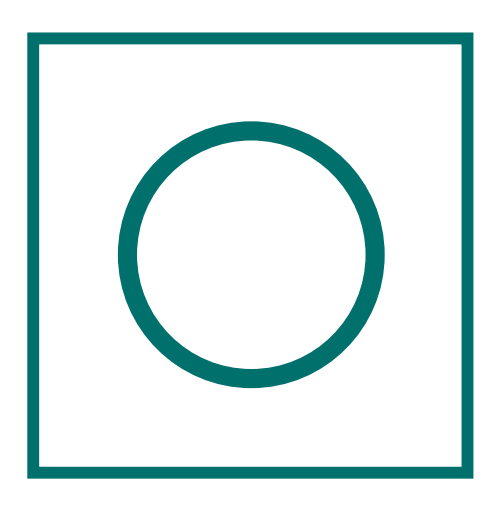

**CBM-300** IP Kamera-Modul ab Firmware 4.4

Kurzanleitung Version 3.0

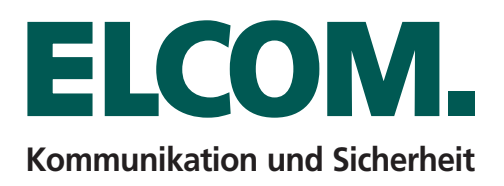

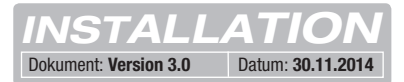

# **Inhalt**

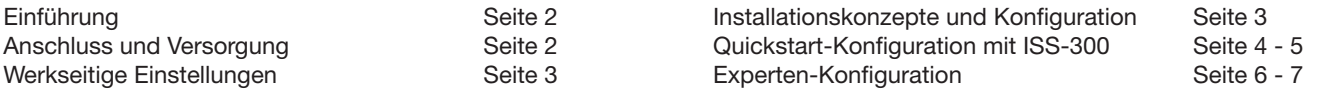

# **Hinweise**

Diese Anleitung beschreibt lediglich die Anschlussmöglichkeiten, Stromversorgung und den ersten Zugriff auf das Modul. Alle Hinweise zu Einstellung und Konfiguration der Geräte finden Sie in unserem IP Systemhandbuch. Dieses steht auf unsere Webseite unter: http://www.elcom.de/download im Bereich Technische Dokumente / Systemhandbücher für Sie zum Download bereit.

Einbau und Montage elektrischer Geräte dürfen nur durch eine Elektrofachkraft gemäß den einschlägigen Installationsnormen, Richtlinien, Bestimmungen, Sicherheits- und Unfallverhütungsvorschriften des Landes erfolgen. Für Arbeiten an Anlagen mit Netzanschluss 230 V~ sind die Sicherheitsanforderungen nach DIN VDE 0100 zu beachten. Bei Nichtbeachten der Anleitung können Schäden am Gerät, Brand oder andere Gefahren entstehen. Diese Anleitung ist Bestandteil des Produktes und muss beim Endkunden verbleiben.

## **Anschluss und Versorgung**

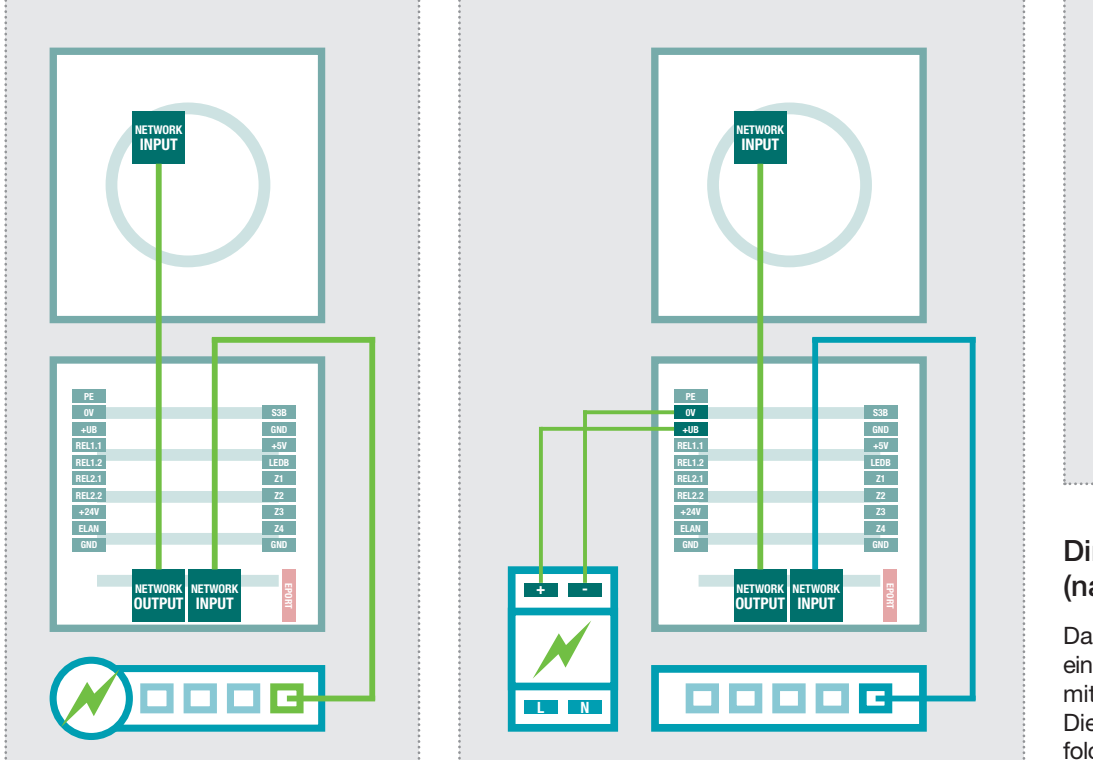

## Über IP Türlautsprecher-Modul per PoE-Switch

Das IP Kamera-Modul wird über das beiliegende Netzwerkkabel mit dem OUTPUT-Port des IP Türlautsprecher-Moduls verbunden. Das Türlautsprecher-Modul über den INPUT-Port mit dem PoE-Switch. Das IP Kamera-Modul ist über das IP Türlautsprecher-Modul mit Netzwerk und Spannung verbunden.

## Über IP Türlautsprecher-Modul per Netzteil 28VDC

Verbinden Sie die Klemmen 0V und +UB des IP Türlautsprecher-Moduls mit einem 28VDC Netzteil (EL-COM NGV-500) und den INPUT-Port über ein Netzwerkkabel (ab CAT5) mit einem Ethernet-Switch. Das IP Kamera-Modul wird über das beiliegende Netzwerkkabel am OUTPUT-Port des Türlautsprecher-Moduls angesteckt und ist so mit dem Netzwerk verbunden und mit Spannung versorgt.

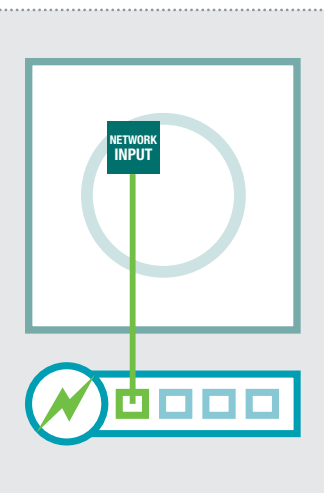

## Direkt an PoE-Switch (nach IEEE 802.3af)

Das IP Kameramodul wird über ein Netzwerkkabel am INPUT-Port mit dem PoE-Switch verbunden. Die Spannungsversorgung erfolgt hier über die Datenleitungen (Endspan). Der Betrieb mit einem PoE-Injektor ist nicht möglich, da bei diesen Geräten die Spannungsversorgung in der Regel über die unbelegten Leitungen (Midspan) erfolgt.

Bei dieser Verkabelung werden ggf. zwei Netzwerk-Leitungen zur Türstation benötigt. Vorteil: Sicherheitsfunktionen des Switches (z.B. MAC-Freeze/Intrusion Lock) können genutzt werden.

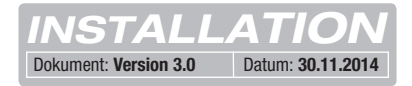

*Hauptnetz-Zugriff über ISS-300*

# **Werkseitige Einstellungen**

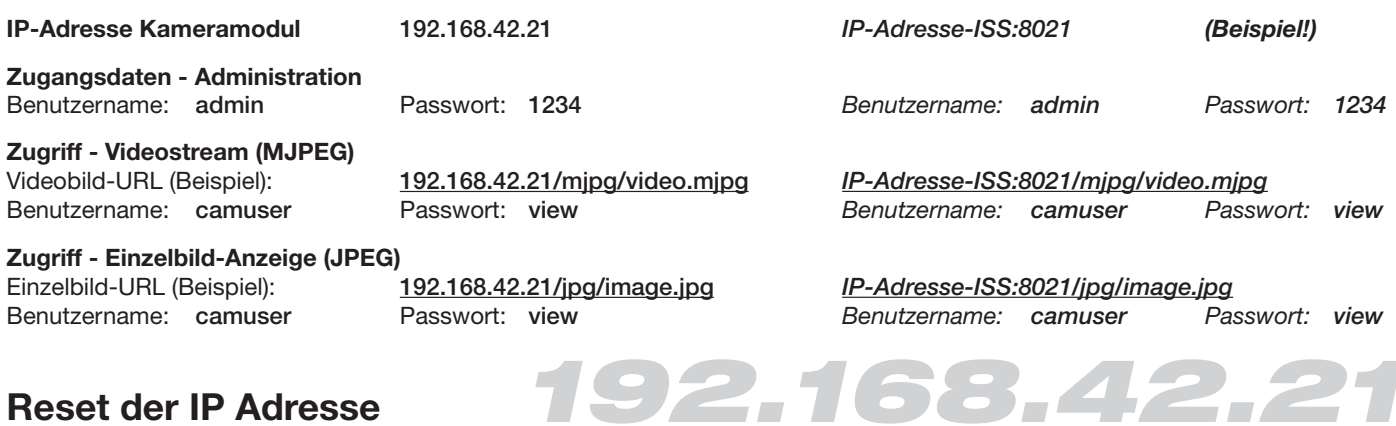

Weitere Informationen dazu entnehmen Sie bitte dem aktuellen **IP Systemhandbuch (Ausgaben ab 2015)**.

# **Installationskonzept und Konfiguration**

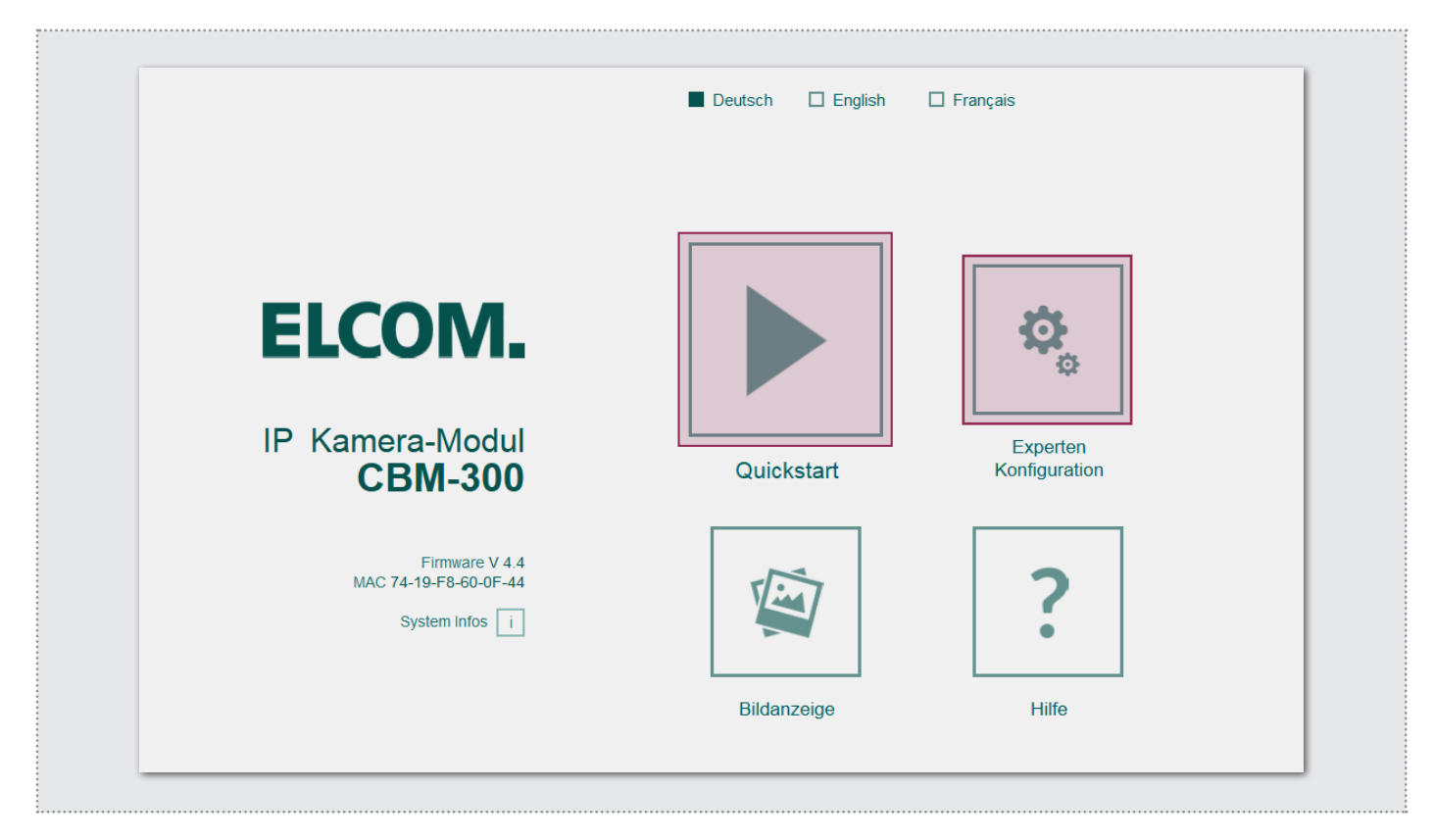

## Quickstart-Konfiguration mit IP Sprechanlagen-Server ISS-300

Konfigurations-Bereich für die Installation mit dem IP Sprechanlagen-Server ISS-300. Bitte verwenden Sie für die Inbetriebnahme unbedingt den dort beigelegten **Easy-Installation-Guide 2015**.

## Bildanzeige

Dieses Menü zeigt das Live-Videobild der Kamera in aktuellen Webbrowser-Versionen an.

## Experten-Konfiguration für individuelle Installationen

Konfigurations-Bereich für die Integration in (Firmen-)Netzwerke in Kombination mit bestehenden IP Telefonanlagen. Für weitere Informationen verwenden Sie das **IP Systemhandbuch 2015**.

#### Hilfe

Informationen zu Video- und Einzelbild-URLs und Links zur Installations-Anleitungen auf der ELCOM-Homepage.

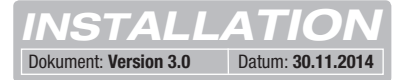

## **Quickstart-Konfiguration mit IP Sprechanlagen-Server ISS-300**

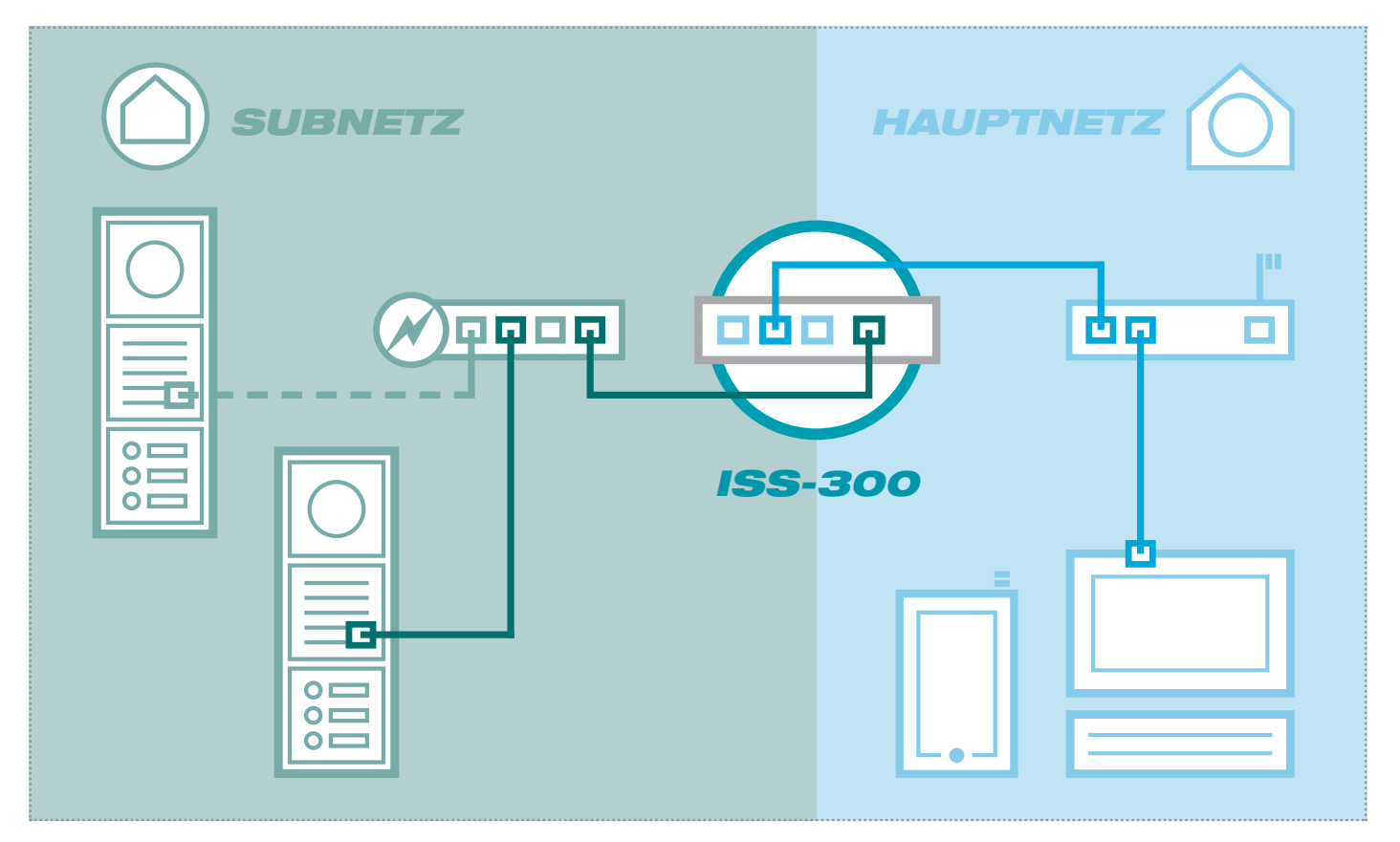

**Das Szenario zeigt eine Installation mit dem IP Sprechanlagen-Server ISS-300. Alle Sprechanlagen-Komponenten werden in einem separaten Subnetz konfiguriert und über den ISS-300 an das Hauptnetz (Heim-/Firmennetzwerk) weitergeleitet.**

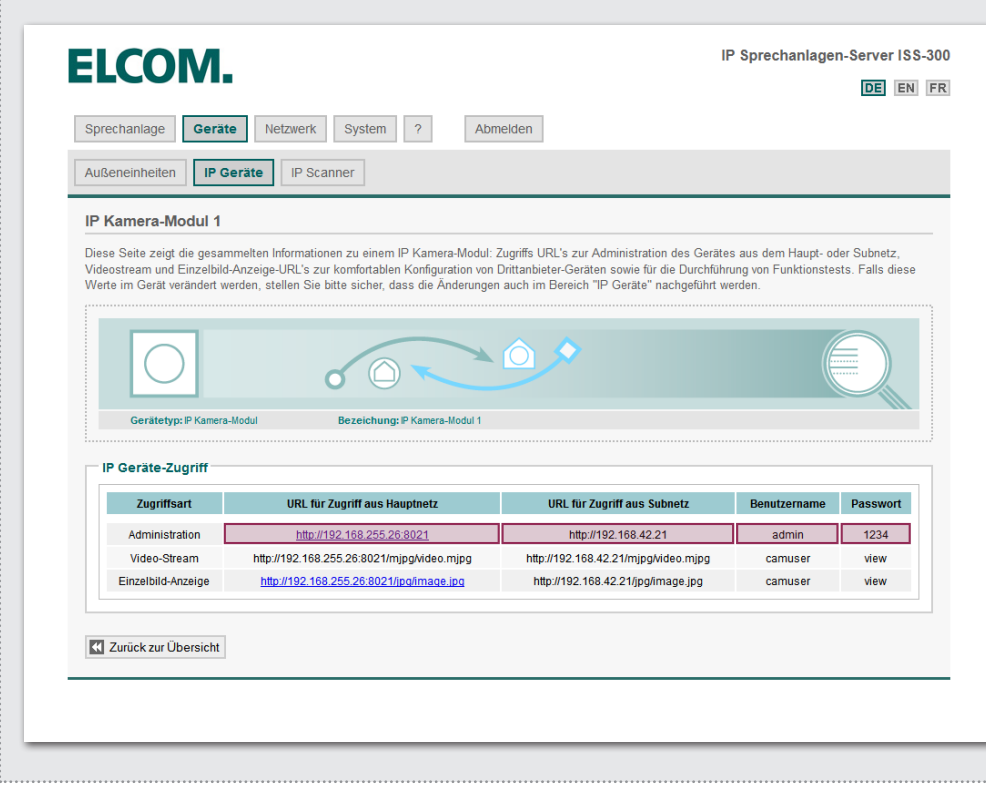

Bei dieser Installationsvariante wird zuerst die komplette Logik der Sprechanlagen-Installation im ISS-300 Server definiert. Erst danach wird der Anschluss und die Anpassung von den IP Geräten vorgenommen.

Der Zugriff auf das Kamera-Modul erfolgt dann sehr komfortabel über die in der Konfigurations-Oberfläche des Sprechanlagen-Servers angezeigten Verlinkungen im Bereich "Außeneinheiten" bzw. "IP Geräte".

#### **WICHTIG:**

Bitte verwenden Sie den zum IP Sprechanlagen-Server ISS-300 beigelegten **Easy-Installation-Guide (Ausgabe 2015).**

 $\cdots$ 

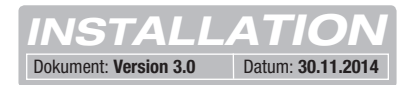

# **Quickstart-Konfiguration mit IP Sprechanlagen-Server ISS-300**

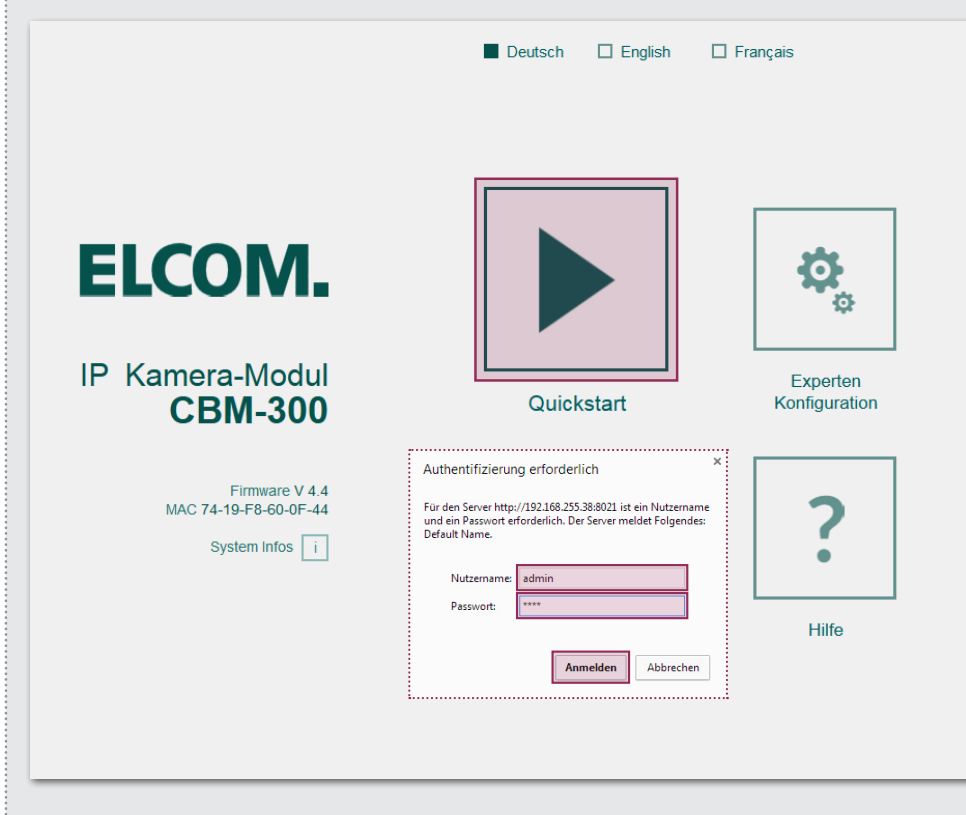

**Der Quickstart-Bereich ist speziell für die Subnetz-Konfiguration des IP Sprechanlagen-Servers angepasst. Die Komponenten im Subnetz sollten nicht über die beschriebenen Anpassungen hinaus geändert werden.** 

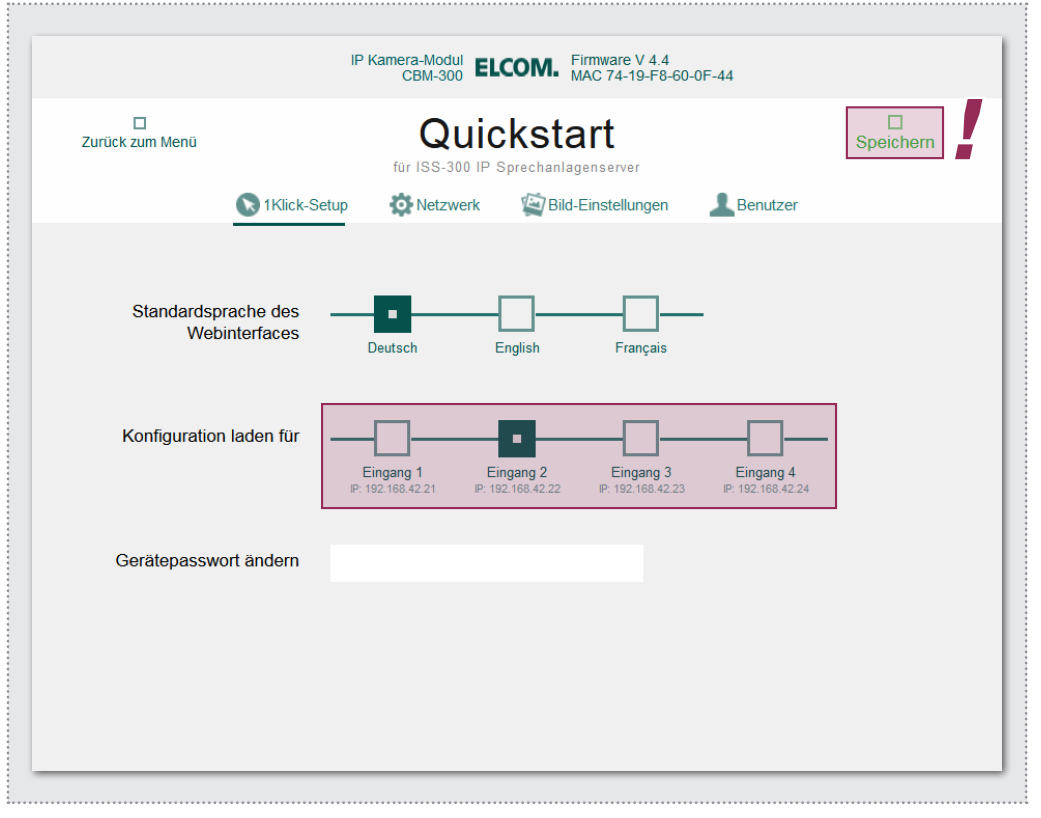

Nach Aufruf der Web-Oberfläche wählen Sie den Bereich "Quickstart" aus und melden sich mit dem werkseitigen:

Benutzernamen: **admin** Passwort: **1234**

am IP Kamera-Modul an.

#### **HINWEIS:**

Der Abruf des Videostreams erfolgt immer über die **Hauptnetz IP Adresse** des ISS-300 Servers und den dort für die Kamera definierten **Port.**

Beispiel:**192.168.178.42:8021/ mjpg/video.mjpg**.

Bitte vergewissern Sie sich, ob das von Ihnen eingesetzte Gerät/ Client eine Video- (MJPEG) oder eine Einzelbild-Anzeige (JPEG) unterstützt. Werkseitig ist ein Viewer-Account vordefiniert:

Benutzername: **camuser** Passwort:

Bei mehreren Eingängen stellen Sie das Kamera-Modul auf den jeweiligen Eingang ein und bestätigen die Auswahl mit "Speichern".

Die IP Adresse des Kamera-Moduls ist nun auf die im IP Sprechanlagen-Server definierte Konfiguration angepasst.

#### **WICHTIG:**

In der Regel sind keine weiteren Einstellungen notwendig. Detaillierte Informationen entnehmen Sie bitte dem aktuellen **IP Systemhandbuch (Ausgabe 2015)**.

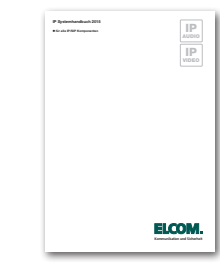

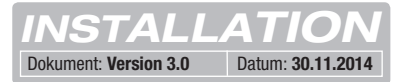

## **Experten-Konfiguration für individuelle Installationen**

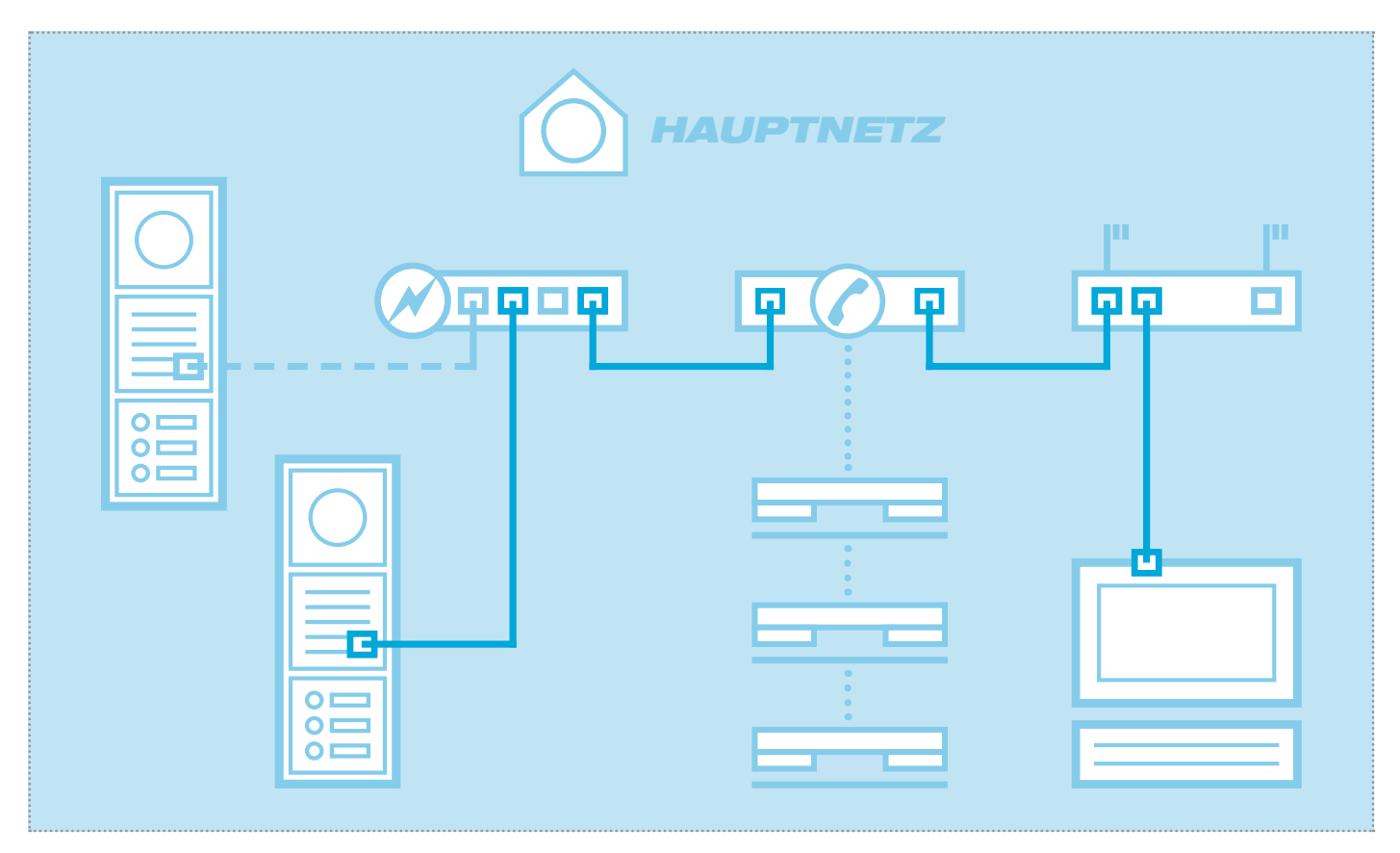

**Das Szenario zeigt die Integration in ein bestehendes Netzwerk (z.B. im Firmenumfeld) mit Anbindung an eine bestehende IP Telefonanlage. Alle Sprechanlagen-Komponenten müssen auf die vorhandenen Gegebenheiten konfiguriert werden.**

## **Netzwerk-Adapter auf IP Adresse im Bereich des Türlautsprechers einstellen**

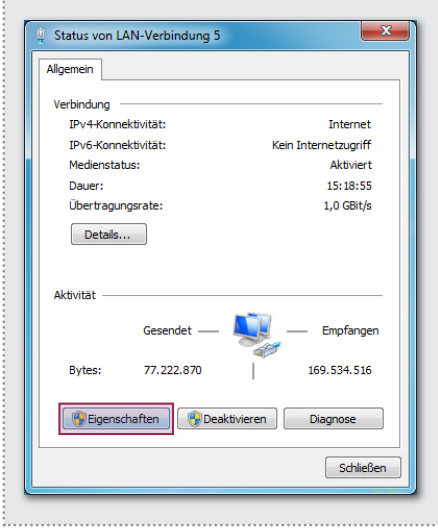

Öffnen Sie das "Netzwerk- und Freigabecenter" und wählen Sie hier "Adaptereinstellungen ändern". Jetzt ein Doppelklick auf den Netzwerk-Adapter mit dem Sie verbunden sind. Im sich öffnenden Fenster klicken Sie auf "Eigenschaften".

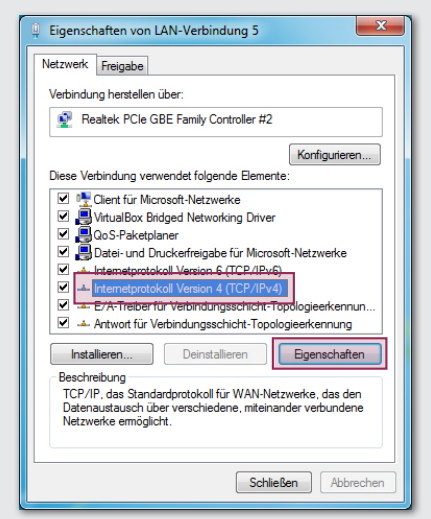

Wählen Sie "Internetprotokoll Version 4" aus und klicken Sie auf Eigenschaften.

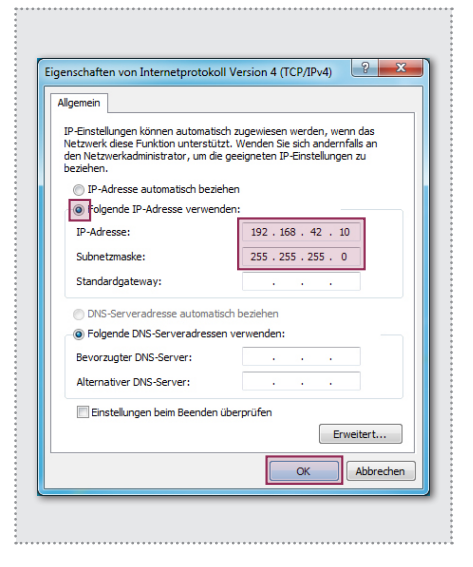

Stellen Sie "Folgende IP-Adresse verwenden" ein und vergeben Sie eine Adresse mit 192.168.42.xxx (nicht 21). Bei Subnetzmaske tragen Sie 255.255.255.0 ein. Danach bestätigen Sie mit "OK". Sie können nun auf das Gerät zugreifen.

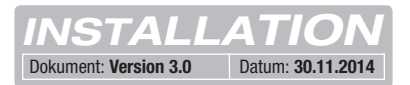

## **Experten-Konfiguration für individuelle Installationen**

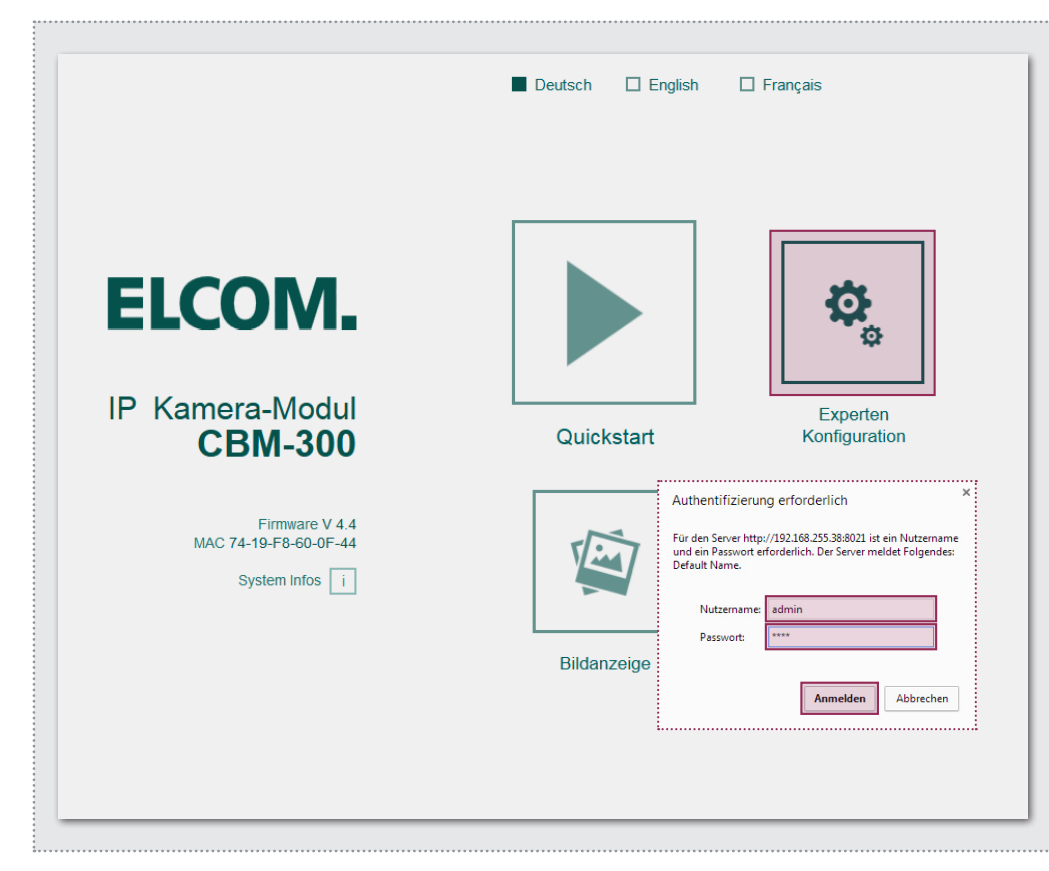

Nach Aufruf der Weboberfläche wählen Sie den Bereich "Experten Konfiguration" aus und melden sich mit dem werkseitigen:

Benutzername: **admin** Passwort: **1234**

am IP Kamera-Modul an.

#### **HINWEIS:**

Der Abruf des Videostreams erfolgt über die auf **Seite 3** gezeigten Links. Bitte vergewissern Sie sich, ob das eingesetzte Gerät/ Client eine Video (MJPEG) oder eine Einzelbild-Anzeige (JPEG) unterstützt. Werkseitig ist ein Viewer-Account vordefiniert:

Benutzername: **camuser** Passwort: **view**

**Der Experten-Bereich ist für die individuelle Integration des IP Kamera-Moduls in bestehende Netzwerke vorgesehen. Neben den Netzwerkeinstellungen finden Sie hier weitere Optionen für spezielle Anforderungen (siehe IP Systemhandbuch).** 

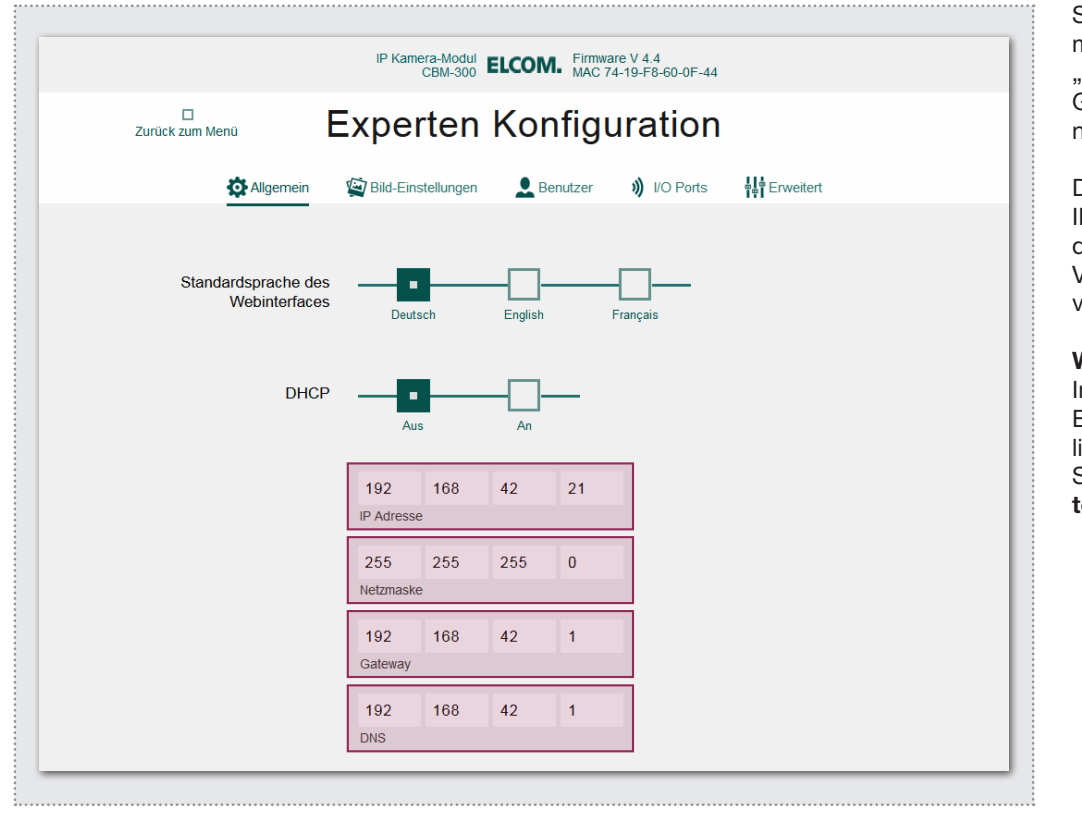

Stellen Sie das Kamera-Modul mit "IP Adresse", "Netzmaske", Gateway" und "DNS" auf die Gegebenheiten des vorhandenen Netzwerks ein.

Damit ist das Kamera-Modul für P Telefone (mit geeigneter Video-Unterstützung), Windows-Videofon VWC-300 und Multiviewer CBS-300 erreichbar.

#### **WICHTIG:**

n der Regel sind keine weiteren Einstellungen notwendig. Detaillierte Informationen entnehmen Sie bitte dem aktuellen **IP Systemhandbuch (Ausgabe 2015)**.

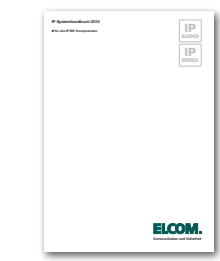

# ELCOM.

#### **ELCOM Kommunikation GmbH**

Gottfried-Leibniz-Straße 1 74172 Neckarsulm Germany

**www.elcom.de**